## **Oracle® Identity Manager**

Connector Guide for PeopleSoft Employee Reconciliation Release 9.0.1 **B31130-01**

June 2006

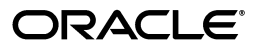

Oracle Identity Manager Connector Guide for PeopleSoft Employee Reconciliation, Release 9.0.1

B31130-01

Copyright © 2006, Oracle. All rights reserved.

Primary Author: Vimmika Dinesh

Contributing Authors: Don Gosselin, Lyju Vadassery

The Programs (which include both the software and documentation) contain proprietary information; they are provided under a license agreement containing restrictions on use and disclosure and are also protected by copyright, patent, and other intellectual and industrial property laws. Reverse engineering, disassembly, or decompilation of the Programs, except to the extent required to obtain interoperability with other independently created software or as specified by law, is prohibited.

The information contained in this document is subject to change without notice. If you find any problems in the documentation, please report them to us in writing. This document is not warranted to be error-free. Except as may be expressly permitted in your license agreement for these Programs, no part of these Programs may be reproduced or transmitted in any form or by any means, electronic or mechanical, for any purpose.

If the Programs are delivered to the United States Government or anyone licensing or using the Programs on behalf of the United States Government, the following notice is applicable:

U.S. GOVERNMENT RIGHTS Programs, software, databases, and related documentation and technical data delivered to U.S. Government customers are "commercial computer software" or "commercial technical data" pursuant to the applicable Federal Acquisition Regulation and agency-specific supplemental regulations. As such, use, duplication, disclosure, modification, and adaptation of the Programs, including documentation and technical data, shall be subject to the licensing restrictions set forth in the applicable Oracle license agreement, and, to the extent applicable, the additional rights set forth in FAR 52.227-19, Commercial Computer Software--Restricted Rights (June 1987). Oracle USA, Inc., 500 Oracle Parkway, Redwood City, CA 94065.

The Programs are not intended for use in any nuclear, aviation, mass transit, medical, or other inherently dangerous applications. It shall be the licensee's responsibility to take all appropriate fail-safe, backup, redundancy and other measures to ensure the safe use of such applications if the Programs are used for such purposes, and we disclaim liability for any damages caused by such use of the Programs.

Oracle, JD Edwards, PeopleSoft, and Siebel are registered trademarks of Oracle Corporation and/or its affiliates. Other names may be trademarks of their respective owners.

The Programs may provide links to Web sites and access to content, products, and services from third parties. Oracle is not responsible for the availability of, or any content provided on, third-party Web sites. You bear all risks associated with the use of such content. If you choose to purchase any products or services from a third party, the relationship is directly between you and the third party. Oracle is not responsible for: (a) the quality of third-party products or services; or (b) fulfilling any of the terms of the agreement with the third party, including delivery of products or services and warranty obligations related to purchased products or services. Oracle is not responsible for any loss or damage of any sort that you may incur from dealing with any third party.

# **Contents**

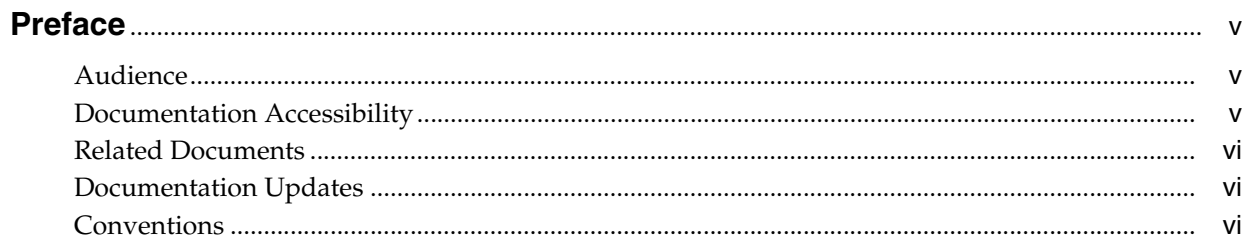

## 1 About the Connector

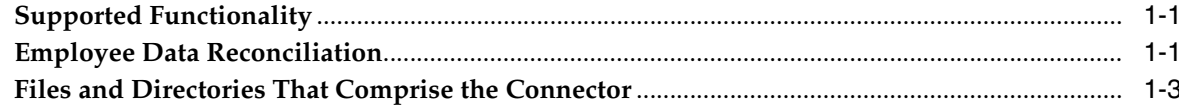

## 2 Deploying the Connector

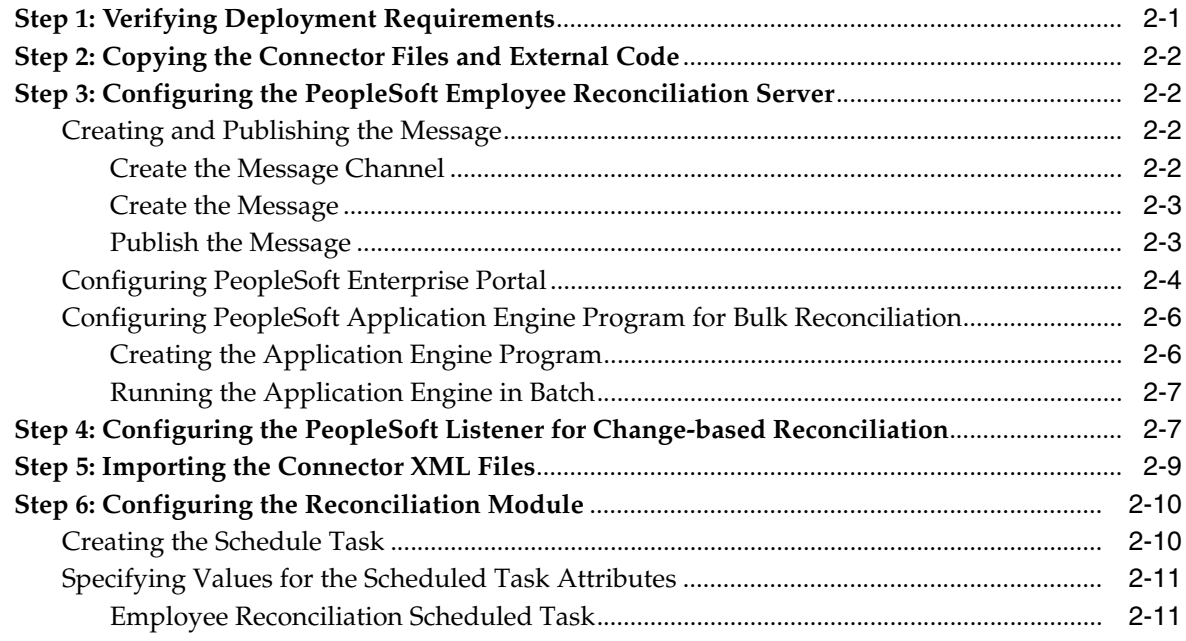

#### **Testing the Connector**  $\mathbf{3}$

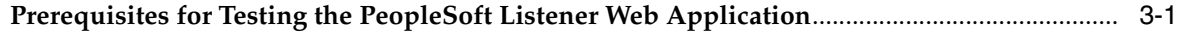

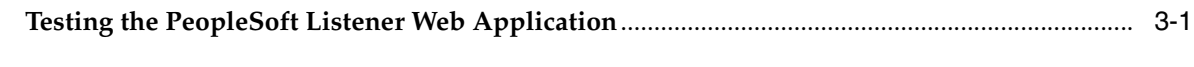

## **[Index](#page-24-0)**

# **Preface**

<span id="page-4-0"></span>*Oracle Identity Manager Connector Guide for PeopleSoft Employee Reconciliation* provides information about integrating Oracle Identity Manager with PeopleSoft Employee Reconciliation.

**Note:** This is a transitional release following Oracle's acquisition of Thor Technologies. Some parts of the product and documentation still refer to the original Thor company name and Xellerate product name and will be rebranded in future releases.

## <span id="page-4-1"></span>**Audience**

This guide is intended for users who want to deploy the Oracle Identity Manager connector for PeopleSoft Employee Reconciliation.

## <span id="page-4-2"></span>**Documentation Accessibility**

Our goal is to make Oracle products, services, and supporting documentation accessible, with good usability, to the disabled community. To that end, our documentation includes features that make information available to users of assistive technology. This documentation is available in HTML format, and contains markup to facilitate access by the disabled community. Accessibility standards will continue to evolve over time, and Oracle is actively engaged with other market-leading technology vendors to address technical obstacles so that our documentation can be accessible to all of our customers. For more information, visit the Oracle Accessibility Program Web site at

http://www.oracle.com/accessibility/

#### **Accessibility of Code Examples in Documentation**

Screen readers may not always correctly read the code examples in this document. The conventions for writing code require that closing braces should appear on an otherwise empty line; however, some screen readers may not always read a line of text that consists solely of a bracket or brace.

#### **Accessibility of Links to External Web Sites in Documentation**

This documentation may contain links to Web sites of other companies or organizations that Oracle does not own or control. Oracle neither evaluates nor makes any representations regarding the accessibility of these Web sites.

#### **TTY Access to Oracle Support Services**

Oracle provides dedicated Text Telephone (TTY) access to Oracle Support Services within the United States of America 24 hours a day, seven days a week. For TTY support, call 800.446.2398.

## <span id="page-5-0"></span>**Related Documents**

For more information, refer to the following documents in the Oracle Identity Manager documentation set:

- *Oracle Identity Manager Release Notes*
- Oracle Identity Manager Installation and Upgrade Guide for JBoss
- *Oracle Identity Manager Installation and Upgrade Guide for WebLogic*
- *Oracle Identity Manager Installation and Upgrade Guide for WebSphere*
- *Oracle Identity Manager Administrative and User Console Guide*
- **Oracle Identity Manager Administrative and User Console Customization Guide**
- *Oracle Identity Manager Design Console Guide*
- *Oracle Identity Manager Tools Reference Guide*
- **Oracle Identity Manager Audit Report Developer Guide**
- *Oracle Identity Manager Best Practices Guide*
- *Oracle Identity Manager Connector Framework Guide*
- Connector guides for various third-party applications

## <span id="page-5-1"></span>**Documentation Updates**

Oracle is committed to delivering the best and most recent information available. For information about updates to the Oracle Identity Manager 9.0.0 connector documentation set, visit Oracle Technology Network at

http://www.oracle.com/technology/documentation/index.html

## <span id="page-5-2"></span>**Conventions**

The following text conventions are used in this document:

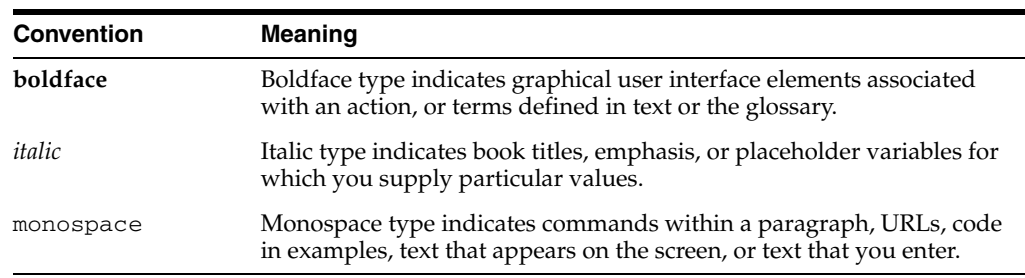

## <span id="page-6-0"></span>**About the Connector**

Oracle Identity Manager automates access rights management, security, and provisioning of IT resources. Oracle Identity Manager connectors are used to integrate Oracle Identity Manager with third-party applications. The connector for PeopleSoft Employee Reconciliation is used to integrate Oracle Identity Manager with PeopleSoft Employee Reconciliation.

**Note:** Oracle Identity Manager connectors were referred to as *resource adapters* prior to the acquisition of Thor Technologies by Oracle.

This chapter contains the following sections:

- **[Supported Functionality](#page-6-1)**
- **[Employee Data Reconciliation](#page-6-2)**
- <span id="page-6-6"></span>[Files and Directories That Comprise the Connector](#page-8-0)

## <span id="page-6-1"></span>**Supported Functionality**

[Table](#page-6-3) 1–1 lists the functions that are supported by this connector.

<span id="page-6-3"></span>*Table 1–1 Functionality Is Supported by the PeopleSoft Employee Reconciliation Connector*

| <b>Function</b>                                | Type           | <b>Description</b>                                                                                                    |
|------------------------------------------------|----------------|----------------------------------------------------------------------------------------------------|
| <b>Trusted Reconciliation</b><br>for Employees | Reconciliation | To enable trusted employee reconciliation, you must ensure that the<br>required mappings have been created for the Oracle Identity Manager<br>user and user resource object. You must also ensure that the<br>appropriate rules and action rules have been created and activated. |
| Untrusted Employee<br>Reconciliation           | Reconciliation | To enable untrusted employee reconciliation, delete the No Match<br>Found rule for the untrusted mode reconciliation in the reconciliation<br>action rules.                                                                                                    |

## <span id="page-6-5"></span><span id="page-6-2"></span>**Employee Data Reconciliation**

The connector supports employee data reconciliation in two different ways.

<span id="page-6-4"></span>Bulk Reconciliation (First-time Reconciliation)

This type of reconciliation is done for on-boarding of existing employees using a flat file. The flat file is generated using an Application Engine program written in PeopleCode. This program is executed using PeoplSoft Application Designer.

<span id="page-7-2"></span>Change Based Reconciliation

This type of reconciliation (automated) takes place using PeopleSoft Application Messaging Architecture. This mechanism reconcilies data for any newly created or updated employee in real time.

The Change Based Reconciliation mechanism reconciles employee data with the following components:

- <span id="page-7-3"></span>A PeopleCode trigger, which generates an XML message containing updated information
- Attribute definitions (usually resource parameters) to be synchronized
- <span id="page-7-1"></span>A Web service that acts as a passive listener for XML feeds from PeopleSoft
- An XML file, psft\_xellerate\_msg.xml, that defines the schema of the XML message that will be received from PeopleSoft

The steps involved in the synchronization process from PeopleSoft to Oracle Identity Manager are as follows:

- **1.** Employee information is updated in PeopleSoft, activating a PeopleCode trigger.
- **2.** The PeopleCode trigger generates an XML message containing the updated employee information and sends it to the listener for the PeopleSoft Employee Reconciliation connector.
- **3.** The listener forwards the XML message to the PeopleSoft Employee Reconciliation connector.
- **4.** The PeopleSoft Employee Reconciliation connector uses HTTP to send the XML message to Oracle Identity Manager.
- **5.** Oracle Identity Manager receives the XML message and creates a reconciliation event.

[Figure](#page-7-0) 1–1 illustrates the synchronization process from PeopleSoft Employee Reconciliation to Oracle Identity Manager.

<span id="page-7-0"></span>*Figure 1–1 Synchronization Process from PeopleSoft Employee Reconciliation to Oracle Identity Manager*

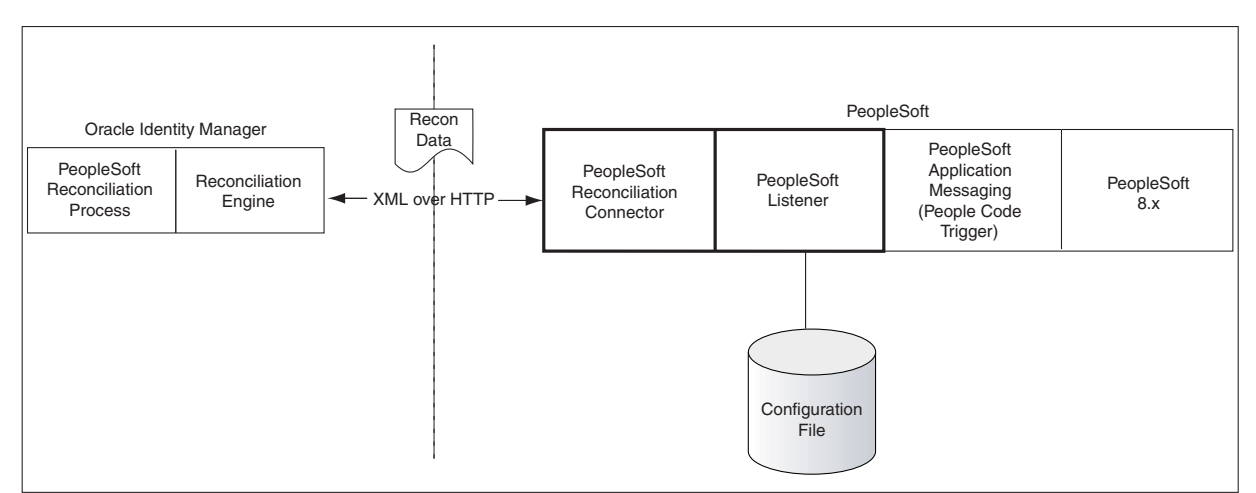

## <span id="page-8-0"></span>**Files and Directories That Comprise the Connector**

<span id="page-8-3"></span><span id="page-8-2"></span>The files and directories that comprise this connector are compressed in the PeopleSoft Employee Reconciliation Rev 3.1.0.zip file, which is in the following directory on the installation media:

Enterprise Applications\PeopleSoft Enterprise Applications

<span id="page-8-5"></span><span id="page-8-1"></span>The following table lists the files and directories that comprise the connector.

<span id="page-8-6"></span>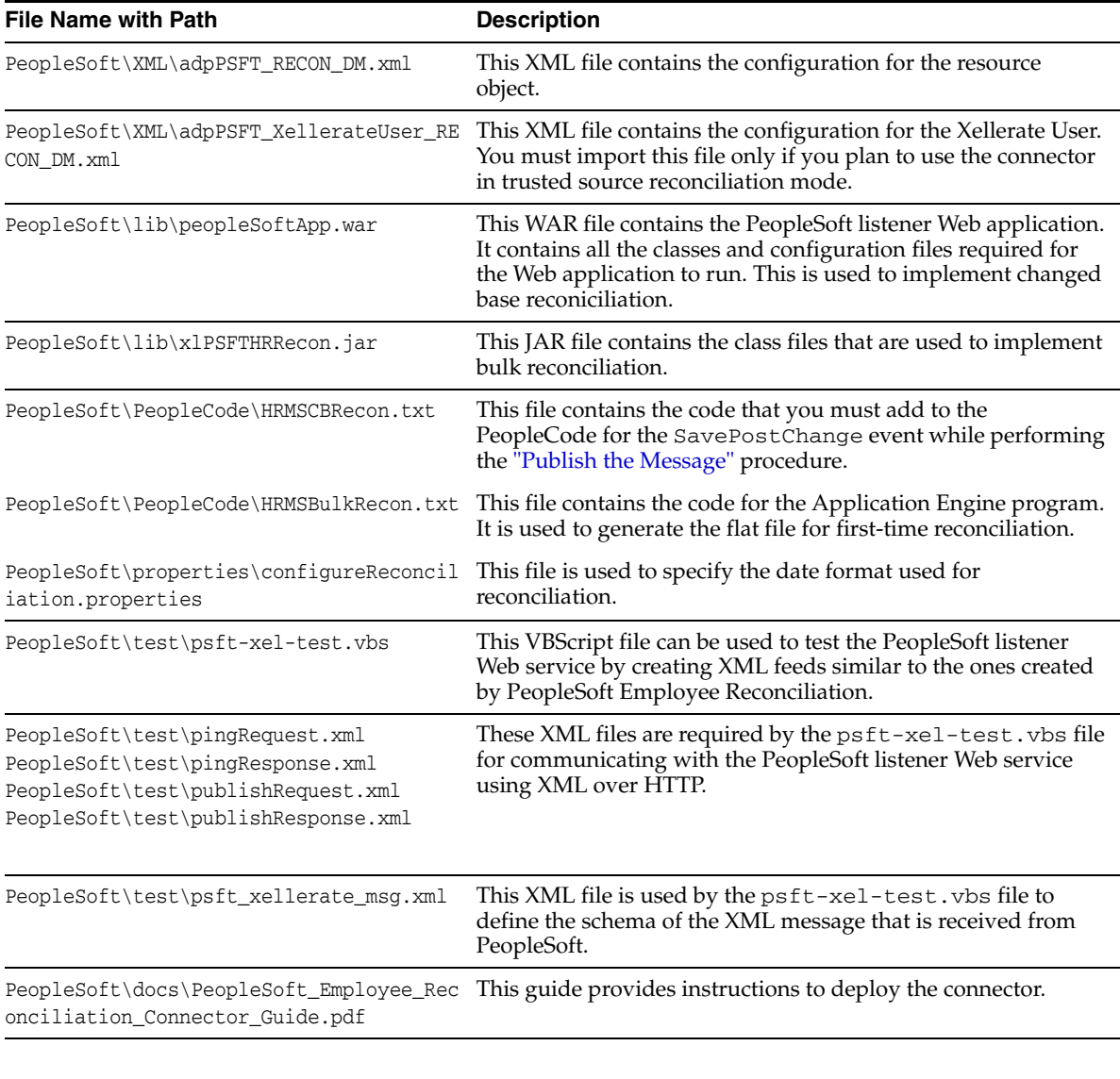

<span id="page-8-11"></span><span id="page-8-10"></span><span id="page-8-9"></span><span id="page-8-8"></span><span id="page-8-7"></span><span id="page-8-4"></span>**Note:** The files in the test directory are used only to run tests on the connector.

# <span id="page-10-0"></span>**Deploying the Connector**

Deploying the connector involves the following steps:

- [Step 1: Verifying Deployment Requirements](#page-10-1)
- [Step 2: Copying the Connector Files and External Code](#page-11-0)
- [Step 3: Configuring the PeopleSoft Employee Reconciliation Server](#page-11-1)
- [Step 4: Configuring the PeopleSoft Listener for Change-based Reconciliation](#page-16-1)
- [Step 5: Importing the Connector XML Files](#page-18-0)
- <span id="page-10-3"></span>[Step 6: Configuring the Reconciliation Module](#page-19-0)

### <span id="page-10-1"></span>**Step 1: Verifying Deployment Requirements**

To verify deployment requirements for the PeopleSoft Employee Reconciliation connector:

**1.** Ensure that your environment meets the requirements listed in the following table.

<span id="page-10-6"></span><span id="page-10-5"></span><span id="page-10-4"></span>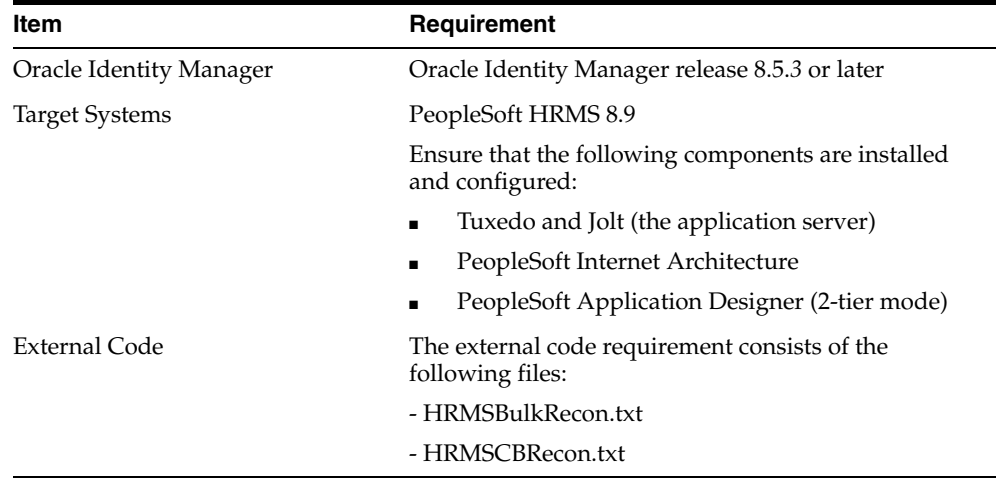

- <span id="page-10-2"></span>**2.** Ensure that you have sufficient administrative rights on the PeopleSoft server to perform the following actions:
	- Create a new message node
	- Configure PeopleSoft Enterprise Portal
	- Add a routing rule to publish messages

## <span id="page-11-0"></span>**Step 2: Copying the Connector Files and External Code**

<span id="page-11-5"></span>The files to be copied and the directories to which you must copy them are given in the following table.

- Copy the adpPSFT\_XellerateUser\_RECON\_DM. xml file from the *PSFT\_Package\_Folder*\PSFTAdapter\PeopleSoftHRAdapter-3.0.0\XML \ directory to the *xellerate\_home*\xlclient\ directory. The xlclient folder will not pre-exist in OIM installation and need to be created.
- Copy the adpPSFT\_RECON\_DM. xml file from the *PSFT\_Package\_Folder*\PSFTAdapter\PeopleSoftHRAdapter-3.0.0\XML \ directory to the *xellerate\_home*\xlclient\ directory.
- Copy the HRMSBulkRecon.txt and HRMSCBRecon.txt file from the PSFT\_Adapter\_Package\PSFTAdapter\PeopleSoftHRAdapter-3.0.0\Pe opleCode directory to the xellerate\_home\xellerate\Scripts\ directory. The Scripts folder will not pre-exist in OIM installation and need to be created.
- Copy the  $x1$ PSFTHRRecon. jar file from the PSFT\_Package\_Folder\PSFTAdapter\PeopleSoftHRAdapter-3.0.0\lib \ directory to the xellerate\_home\xellerate\ScheduleTask\ directory.
- Copy the configureReconciliation.properties file from the PSFT\_Package\_Folder\PSFTAdapter\PeopleSoftHRAdapter-3.0.0\pro perties\ directory to the xellerate\_home\Scripts\ directory.

## <span id="page-11-1"></span>**Step 3: Configuring the PeopleSoft Employee Reconciliation Server**

<span id="page-11-4"></span>To configure the PeopleSoft Employee Reconciliation server, use an administrator account to perform the following procedures:

- [Creating and Publishing the Message](#page-11-2)
- [Configuring PeopleSoft Enterprise Portal](#page-13-0)
- [Configuring PeopleSoft Application Engine Program for Bulk Reconciliation](#page-15-0)

#### <span id="page-11-7"></span><span id="page-11-2"></span>**Creating and Publishing the Message**

Perform the following procedures to create and publish the message:

- [Create the Message Channel](#page-11-3)
- [Create the Message](#page-12-0)
- [Publish the Message](#page-12-1)

#### <span id="page-11-6"></span><span id="page-11-3"></span>**Create the Message Channel**

To create the message channel:

**1.** Click **Start** menu, **Programs**, and then **Application Designer** from the **PeopleSoft** menu. The PeopleSoft Application Designer (2-tier mode) is displayed.

**Note:** To open the Application Designer in 2-tier mode you must have database client installed on the machine. Additionally, you must select the connection type as the respective database (for example, Oracle) in the PeopleSoft Application Designer Signon window.

- **2.** Select **New** from the **File** menu. The New Definition dialog box is displayed.
- **3.** In the New Definition dialog box, select **Message Channel,** and then click **OK.**
- **4.** Save the new message channel as **PERSON\_BASIC.**
- **5.** Select **Definition Properties** from the **File** menu. The Message Channel Properties dialog box is displayed.
- **6.** In the Message Channel Properties dialog box, select the **Run** option, and then select **Archive Messages.**

#### <span id="page-12-6"></span><span id="page-12-0"></span>**Create the Message**

After creating the message channel, create the message as follows:

- **1.** In the PeopleSoft Application Designer, select **New** from the **File** menu. The New Definition dialog box is displayed.
- **2.** Select **Message** from the list.
- **3.** Select **Definition Properties** from the **File** menu. The Message Properties dialog box is displayed.
- **4.** Select the **Use** tab.
- **5.** On the Use tab, select the **PERSON\_BASIC** message channel and the version of the message that you just created.
- **6.** Select **Active** to make the message an active message.
- **7.** Save the message as **PSFT\_XELLERATE\_MSG.**
- <span id="page-12-3"></span>**8.** Right-click **VERSION\_1** and select the Insert Child Record property. A new window Insert Record will appear, to choose the records to be added to the Message.
- <span id="page-12-4"></span>**9.** Enter PERSONAL\_DATA in the Name field, and click the **Insert** button. The PERSONAL\_DATA record will be added to the message.
- **10.** Repeat steps [8](#page-12-3) to [9](#page-12-4) for EMPLOYMENT, JOB, DEPT\_TBL, DERIVED\_HR, and PSCAMA records.
- **11.** Clicking on each record will display all the fields pertaining to that record in the adjacent window on the right. Select only those fields which are required in the XML Message. Refer psft\_xellerate\_msg.xml to find out the required fields.
- **12.** Save the message again.

#### <span id="page-12-2"></span><span id="page-12-1"></span>**Publish the Message**

The final step is to publish the message as follows.

- **1.** Select **Open** from the **File** menu. The Open Definition dialog box is displayed.
- **2.** Select **Component** from the Definition list, enter PERSONAL\_DATA in the Name Selection Criteria field, and then press **Enter**. All component names starting with the text PERSONAL\_DATA are displayed.
- <span id="page-12-5"></span>**3.** Select **PERSONAL\_DATA** from the list, and then click **Open.** The details of the PERSONAL\_DATA component are displayed.
- **4.** Click the **Structure** tab, right-click **PERSONAL\_DATA,** and then select **View PeopleCode.** The PeopleCode for the PERSONAL\_DATA component is displayed.
- **5.** Select the **SavePostChange** event from the list in the upper-right corner of the window. The PeopleCode for this event is displayed.

**6.** Copy the code from the following file immediately after the import definitions in the PeopleCode for the SavePostChange event:

*xellerate\_home*\xellerate\Scripts\HRMSCBRecon.txt

**7.** Add the following function call at the end of the PeopleCode for the SavePostChange event:

> **Note:** Perform this step only if you have already copied the code from the HRMSCBRecon.txt file.

```
/**********************************************************************/
/* Calling the Generate function to generate the 
PSFT_XELLERATE_MSG_message*/
/**********************************************************************/
Local string &emplid;
&emplid = PERSON.EMPLID;
GENERATE(&emplid);
```
**8.** Select **Save** from the **File** menu to save the changes to the PERSONAL\_DATA component.

#### <span id="page-13-3"></span><span id="page-13-0"></span>**Configuring PeopleSoft Enterprise Portal**

PeopleSoft Enterprise Portal provides a single gateway to critical information in PeopleSoft Employee Reconciliation and other applications and systems. In order to use the PeopleSoft Employee Reconciliation connector, you must perform the following tasks:

- **1.** [Configure the Gateway](#page-13-1)
- **2.** [Create the XL\\_NODE Remote Node](#page-14-0)
- **3.** [Secure the PERSON\\_BASIC Message Channel](#page-15-2)

#### <span id="page-13-2"></span><span id="page-13-1"></span>**Configure the Gateway**

You must configure the PeopleSoft Enterprise Portal gateway so that messages can be sent through the gateway to the connector.

To configure the PeopleSoft Enterprise Portal gateway:

**1.** Open a Web browser and enter the URL for PeopleSoft Enterprise Portal. The URL for PeopleSoft Enterprise Portal is in the following format:

http://*servername*/psp/*Databasename*/?cmd=login

For example:

http://psftserver.acme.com/TestDB/?cmd=login

- **2.** Expand **PeopleTools, Integration Broker,** and then **Gateways** in the list on the portal page. The Gateway component details are displayed.
- **3.** Enter **LOCAL** in the **Integration Gateway ID**, and then click **Search.** The LOCAL gateway is a default gateway that is created when you install PeopleSoft Enterprise Portal.
- **4.** Ensure that the IP Address in the URL of the PeopleSoft listening connector is the IP address of the Web server where PeopleSoft is installed. The URL of the PeopleSoft listening connector is in the following format:

http://*computer\_name*/PSIGW/PeopleSoftListeningConnector

For example:

http://172.19.151.53/PSIGW/PeopleSoftListeningConnector

- **5.** Click **Load Gateway Connectors** to load all target connectors that are registered with the LOCAL gateway.
- **6.** Click **Save**.

#### <span id="page-14-1"></span><span id="page-14-0"></span>**Create the XL\_NODE Remote Node**

You must create a XL\_NODE node to serve as the remote node.

To create the XL\_NODE remote node:

- **1.** In PeopleSoft Enterprise Portal, on the left-hand menu, expand **PeopleTools, Integration Broker,** and **Node Definitions**.
- **2.** Click the **Add a New Value** tab. On the Add a New Value tab, enter the Node Name as XL\_NODE and click the **Add** button. The Node Definition page is displayed.
- **3.** Enter description in the Description field. Make this node a remote node by deselecting the **Local Node** check box and selecting the **Active Node** check box.
- **4.** Click the **Connectors** tab, and enter the following information:

Gateway ID: LOCAL

Connector ID: PSFT81TARGET

- **5.** Perform a lookup.
- **6.** Click the **Properties** link, and enter the following information:

Property ID: PSFT81TARGET

Property Name: URL

Required value: Enter the URL of the PeopleSoft servlet that will receive the XML message. This URL is in the following format:

http://*computer\_name*:*port*/peopleSoftApp/do/peopleSoftAction

For example:

http://172.21.109.75:8080/peopleSoftApp/do/peopleSoftAction

- **7.** Click **Save.**
- **8.** Click the **Transactions** tab, and then click **Add Transaction.** The Add Transaction dialog box is displayed.
- **9.** In the Add Transaction dialog box, enter the following details to define the new transaction:

Transaction Type: Outbound Asynchronous

Request Message: PSFT\_XELLERATE\_MSG

Request Message Version: VERSION\_1

- **10.** Click **Add.**
- **11.** To keep the status as active, select **Active.**
- **12.** Click **Save** to save the changes.

#### <span id="page-15-4"></span><span id="page-15-2"></span>**Secure the PERSON\_BASIC Message Channel**

To secure the PERSON\_BASIC message channel:

- **1.** In PeopleSoft Enterprise Portal, expand **PeopleTools**, **Security**, **Permission & Roles**, and **Permission Lists**, and then search for the **AEAE1000** permission list.
- **2.** Select the **Message Monitor** tab, and then click **Add.**
- **3.** Specify **PERSON\_BASIC** as the channel name, and select **FULL** as the access level.
- **4.** Click **Save.**
- **5.** To verify that the PERSON\_BASIC message channel is in running mode:
	- **a.** Expand **PeopleTools, Integration Broker, Monitor,** and **Monitor Message.**
	- **b.** Click the **Channel Status** tab.
	- **c.** Verify that the PERSON\_BASIC message channel is running. If it is paused, then click **Run.**

#### <span id="page-15-0"></span>**Configuring PeopleSoft Application Engine Program for Bulk Reconciliation**

Configuring bulk reconciliation involves:

- Creating the Application Engine Program
- Running the Application Engine in Batch

#### <span id="page-15-3"></span><span id="page-15-1"></span>**Creating the Application Engine Program**

The bulk reconciliation process requires creating the Application Engine program. To create this program, perform the following steps:

- **1.** Click **Start**, **Programs**, **Peoplesoft8.9hcm**, and then **Application Designer**. The Application Designer window, in the 2-tier mode, is displayed.
- **2.** Select **New** from the **File** menu. The New Definition dialog box is displayed.
- **3.** Select **Application Engine** from the **Definition** list. The App Engine Program window is displayed.
- **4.** Click the '+' in front of MAIN. A Step01 is added to the MAIN by default.
- **5.** Rename the Step 01 to Populate.
- **6.** In the App Engine Program window, select **Action** from the Insert menu. An action to Step 01 named Populate is added.
- **7.** From the drop-down list in the action, select **PeopleCode**.
- **8.** Click **Save** from the File menu to save the Application Engine Program with name BLKPRCS\_HR.
- **9.** Double-click the **PeopleCode** action. A new PeopleCode window is displayed.
- **10.** Copy the code from the xellerate\_home\xellerate\Scripts\HRMSBulkRecon.txt file. The location for output file is mentioned in this code. Change that location to a valid location on the PeopleSoft Server.
- **11.** Close the window and Save the Application Engine Program.

#### <span id="page-16-6"></span><span id="page-16-0"></span>**Running the Application Engine in Batch**

To run the Application Engine in batch, perform the following steps:

- **1.** Open the application designer in 2-tier mode.
- **2.** Provide the correct connection type, user ID, and password.
- **3.** Click the File menu, and open the application engine program, which you just created.
- **4.** Click the RUN PROGRAM control that exists on the bar just below the Menu bar, on the extreme right. The code written on the peoplecode action will get executed.

<span id="page-16-2"></span>The comma separated file will get created on the specified location mentioned in the code.

## <span id="page-16-1"></span>**Step 4: Configuring the PeopleSoft Listener for Change-based Reconciliation**

This section describes how to configure the listener for the PeopleSoft Employee Reconciliation connector. In the following instructions, *xellerate\_home* refers to the local Oracle Identity Manager Server installation directory.

<span id="page-16-5"></span>To configure the PeopleSoft Listener:

- **1.** Copy the peopleSoftApp.war file into a temporary directory.
- **2.** Enter the following command to extract the WAR file in the temporary directory:

jar –xvf peopleSoftApp.war

- **3.** Edit the attributemap.properties file in the top-level directory. This file contains the mapping between the PeopleSoft attributes that the XML feed will contain and the Oracle Identity Manager attribute to which it is mapped. You must modify this file on the basis of the local configuration. Apply the following guidelines when you modify this file:
	- **a.** Obtain the XML schema of the PeopleSoft XML feed from the PeopleSoft administrator.
	- **b.** Obtain the xpath of all the PeopleSoft attributes. This is the complete path of the attribute from the root node in the XML file.
	- **c.** Modify the attributemap.properties file by entering name-value pairs. Here, name is the Oracle Identity Manager field name and value is the PeopleSoft attribute xpath from the XML feed.
- <span id="page-16-3"></span>**4.** Edit the deployment.properties file in the top-level directory. This file contains only one property, message, that corresponds to the name of the XML message from the PeopleSoft feed. The default value of this attribute is PSFT\_XELLERATE\_MSG. Obtain the correct value for this attribute from the PeopleSoft administrator.
- <span id="page-16-4"></span>**5.** Edit the xlsession.properties file in the top-level directory. This file contains the following Oracle Identity Manager connection parameters.
	- **a. ObjectName:** This is the name of the resource object in Oracle Identity Manager against which the reconciliation event is created. The default value is PSFT\_HR\_RO. However, for untrusted reconciliation, you can change it to any other resource object.
- **b. Username:** This is the user name for logging in to Oracle Identity Manager. The default value is xelsysadm.
- **c. Password:** This is the password for logging in to Oracle Identity Manager. The default value is xelsysadm.
- <span id="page-17-0"></span>**6.** Edit the xlclient.properties file in the top-level directory. This file contains the following system properties that enable an API client to communicate with Oracle Identity Manager:
	- **a. xl.homedir:** This property identifies the Oracle Identity Manager Client directory. Typically, the Oracle Identity Manager client directory is *xellerate\_home*\xlclient.
	- **b. java.security.policy:** This property identifies the path of the security policy file. Typically, this file is located in the *xellerate\_home*\xlclient\config\ directory.
	- **c. java.security.auth.login.config:** This property identifies the path of the authentication configuration file. Typically, this file is located in the *xellerate\_home*\xlclient\config\ directory.

<span id="page-17-1"></span>Each application server uses a different authentication configuration file:

IBM WebSphere Application Server: authws.conf

BEA WebLogic Application Server: authwl.conf

<span id="page-17-2"></span>JBoss Application Server: auth.conf

- **d. java.naming.provider.url:** Identifies the JNP URL of the application server. You can find this value by opening the *xellerate\_home*\xlclient\config\xlconfig.xml file and locating the <Discovery><CoreServer><java.naming.provider.url> tag.
- **7.** Edit the following properties in the configureReconciliation.properties file from the top-level directory:
	- reconciliationMode: This property can accept one of two possible values:
		- **–** If reconciliation is to be performed in a trusted mode, then set the reconciliationMode property to trusted.
		- **–** If reconciliation is to be performed in a nontrusted mode, then set the reconciliationMode property to nontrusted.
	- Serverdateformat: This property contains the date format that is used for the PeopleSoft server. You can select one of the following date formats:
		- **–** dd-mmm-yy
		- **–** ddmmyy
		- **–** yyddmm
		- **–** yymmdd
	- xellerateOrganization: This property contains the name of the organization. The default value of this parameter is Xellerate Users. The value that you assign to this property must exist in Oracle Identity Manager.
	- nullDate: This property contains the default value for a date field. The value is 2200/01/01 00:00:00 PST. This value is used if the date field is left empty.

Peoples of tstarting YEAR: The year is specified in two digits. If the number represented by these two digits (*xx*):

- Is greater than or equal to 50, then it is assumed that the year is 19*xx.*

- Is less than 50, then it is assumed that the year is 20*xx.*

This specifies a range of 1950 to 2049 for the year.

XelServerDate=yyyy/MM/dd hh:mm:ss z : This property contains the date format that is used for the Xellerate server.

- <span id="page-18-7"></span><span id="page-18-6"></span><span id="page-18-5"></span><span id="page-18-4"></span><span id="page-18-3"></span><span id="page-18-2"></span>**8.** Copy the following files from the *xellerate\_home*\xellerate\lib directory to the WEB-INF\lib directory:
	- wlXLSecurityProviders.jar
	- xlAPI.jar
	- xlAuthentication.jar
	- xlBackOfficeBeans.jar
	- xlBackofficeClient.jar
	- xlCache.jar
	- xlCrypto.jar
	- xlDataObjectBeans.jar
	- xlDataObjects.jar
	- xlLogger.jar
	- xlUtils.jar
	- xlVO.jar

<span id="page-18-13"></span><span id="page-18-12"></span><span id="page-18-11"></span><span id="page-18-10"></span><span id="page-18-9"></span><span id="page-18-8"></span>Copy the following files from the *xellerate\_home*\xellerate\ext directory to the WEB-INF\lib directory:

- oscache.jar
- <span id="page-18-14"></span>javagroups-all.jar
- **9.** Delete the peopleSoftApp.war file from the temporary directory where you extracted it, and then use the following command to re-create the file:

jar –cvf peopleSoftApp.war .

**10.** You must restart the Oracle Identity Manager server and client before deploying the re-created WAR file. In addition, before you start the Oracle Identity Manager server and client, ensure that the peopleSoftApp.war file does not exist in the application server (JBoss, WebSphere, or WebLogic) deployment directory and in the *xellerate\_home*\xellerate\webapp directory. If it does, then it must be deleted.

<span id="page-18-1"></span>If you use JBoss and log4j, then logs are produced and archived on a daily basis in the *jboss\_server\_home\_dir*/log/server.log directory, where *jboss\_server\_home\_dir* is the parent directory in which JBoss is installed. For the other application servers, the log file is created and saved in the corresponding log directories.

### <span id="page-18-0"></span>**Step 5: Importing the Connector XML Files**

To import the connector files:

- <span id="page-19-5"></span><span id="page-19-2"></span>**1.** Open the Oracle Identity Manager Administrative and User Console.
- **2.** Click the **Deployment Management** link on the left navigation bar.
- **3.** Click the **Import** link under **Deployment Management.** A dialog box for locating files is displayed.
- <span id="page-19-8"></span>**4.** Locate and open the adpPSFT\_RECON\_DM.xml file, which is in the xellerate\_home\xlclient\ directory. Details of the XML file are shown on the File Review page.
- **5.** Click **Add File.** The Substitutions page is displayed.
- **6.** Click **Next.** The Confirmation window is displayed.
- **7.** Click **View Selections.**

The contents of the XML file are displayed on the Import page. You may see a cross-shaped icon along with some nodes. You must remove these nodes. To do this, right-click each such node and then select **Remove.**

- <span id="page-19-3"></span>**8.** Click **Import.** The connector file is imported into Oracle Identity Manager.
- **9.** If you plan to use the connector in trusted source reconciliation mode, then perform steps [1](#page-19-2) to [8](#page-19-3) to import the xlPSFT\_XellerateUser.xml file. This file is in the xellerate\_home\xlclient\ directory.

**Caution:** Only one connector can be configured as a trusted source. If you import the xlPSFT\_XellerateUser.xml file while you have another trusted source configured, then both connector reconciliations would stop working.

## <span id="page-19-0"></span>**Step 6: Configuring the Reconciliation Module**

<span id="page-19-6"></span>To configure the reconciliation module, you will need to create a scheduled task.

#### <span id="page-19-7"></span><span id="page-19-1"></span>**Creating the Schedule Task**

To create the schedule task, perform the following steps:

- **1.** Open the Oracle Identity Manager Design Console.
- **2.** Expand the Xellerate Administration folder.
- **3.** Select **Task Scheduler**.
- **4.** Click **Find**. The details of the predefined scheduled tasks are displayed on two different tabs.
- **5.** Enter a number in the Max Retries field. This number represents the number of times Oracle Identity Manager should attempt to complete the task before assigning the ERROR status to the task.
- **6.** Ensure that the Disabled and Stop Execution check boxes are cleared.
- <span id="page-19-4"></span>**7.** In the Start region, double-click the **Start Time** field. From the date-time editor that is displayed, select the date and time at which you want the task to run.
- **8.** In the Interval region, set the following schedule parameters:
	- To set the task to run on a recurring basis, select the Daily, Weekly, Recurring Intervals, Monthly, or Yearly option.

If you select the Recurring Intervals option, then you must also specify the time interval at which you want the task to run on a recurring basis.

- To set the task to run only once, select the Once option.
- **9.** Provide values for the attributes of the scheduled task. Refer to the appropriate table in the [Specifying Values for the Scheduled Task Attributes](#page-20-0) section for information about the values to be specified.
- **10.** Click **Save**. The scheduled task is created. The INACTIVE status is displayed in the Status field, because the task is not currently running. The task is run at the date and time that you set in Step [7.](#page-19-4)

#### <span id="page-20-4"></span><span id="page-20-2"></span><span id="page-20-1"></span><span id="page-20-0"></span>**Specifying Values for the Scheduled Task Attributes**

This section provides information about the values to be specified for the Employee Reconciliation Scheduled Task.

#### <span id="page-20-3"></span>**Employee Reconciliation Scheduled Task**

You must specify values for the following attributes of the employee reconciliation scheduled task.

**Note:** Attribute values are predefined in the connector XML file that you import. Specify values only for those attributes that you want to change.

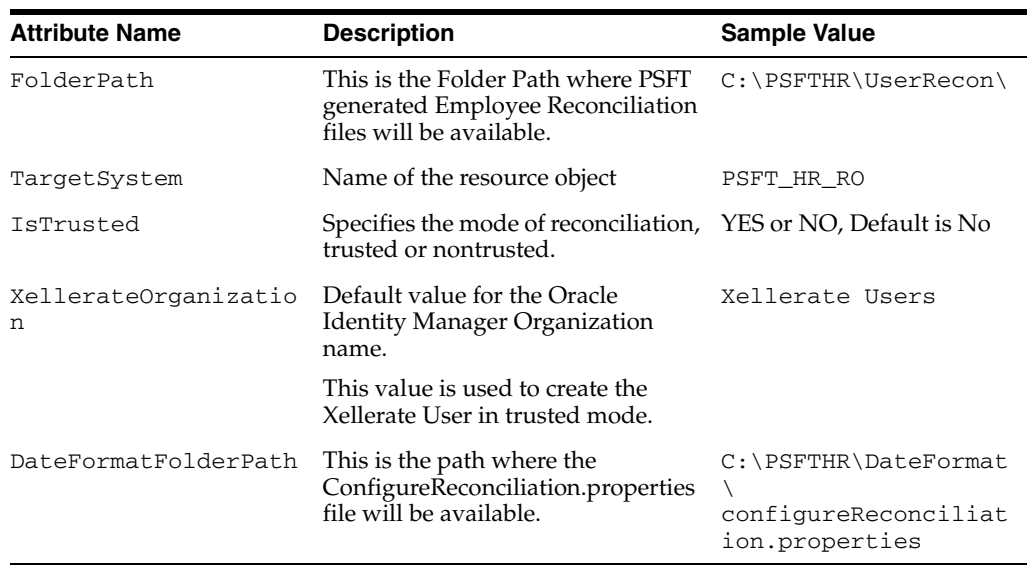

After you specify values for these task attributes, go to Step [10](#page-20-2) of the procedure to create scheduled tasks.

# <span id="page-22-3"></span><span id="page-22-0"></span>**Testing the Connector**

<span id="page-22-7"></span>Testing the connector involves verifying that the PeopleSoft Listener Web application can reconcile employees into Oracle Identity Manager. This chapter provides instructions on performing this test.

## <span id="page-22-1"></span>**Prerequisites for Testing the PeopleSoft Listener Web Application**

The following are prerequisites for testing the PeopleSoft Listener Web application:

- Ensure that the Microsoft Windows scripting engine is installed. This is required to run VBScript files.
- <span id="page-22-4"></span>Ensure that the PeopleSoft XML message schema is described in the psft\_xellerate\_msg.xml file.

## <span id="page-22-2"></span>**Testing the PeopleSoft Listener Web Application**

To test the PeopleSoft Listener Web application:

- <span id="page-22-5"></span>**1.** In the psft-xel-test.vbs file:
	- Modify the value of the ps\_server\_url variable so that it points to the URL for the PeopleSoft Listener Web application.
	- Specify the required PeopleSoft attributes and employee data values in the ExecuteATM function.
- <span id="page-22-6"></span>**2.** Run psft-xel-test.vbs. Ensure that the script runs without any errors.

When the script is run, it creates a reconciliation event. Verify that the reconciliation event is created in Oracle Identity Manager and that the event contains the data that you specify in the VBScript file.

## **Index**

#### <span id="page-24-0"></span>**Symbols**

#### , [1-2](#page-7-1)

#### **A**

[additional files,](#page-10-2) 2-1 [Administrative and User Console,](#page-19-5) 2-10 adpPSFT\_RECON\_DM.xml [file,](#page-8-1) 1-3

#### **B**

[Bulk Reconciliation,](#page-6-4) 1-1

#### **C**

[Change Based Reconciliation,](#page-7-2) 1-2 components PERSONAL\_DATA, [2-3](#page-12-5) [Configure the Gateway,](#page-13-2) 2-4 [Configuring PeopleSoft Enterprise Portal,](#page-13-3) 2-4 [Configuring the PeopleSoft Employee Reconciliation](#page-11-4)  Server, 2-2 [Configuring the PeopleSoft Listener for Change-based](#page-16-2)  Reconciliation, 2-7 [Configuring the Reconciliation Module,](#page-19-6) 2-10 connector files and directories [copying,](#page-11-5) 2-2 [description,](#page-8-2) 1-3 [destination directories,](#page-11-5) 2-2 [installation media file,](#page-8-3) 1-3 [connector testing,](#page-22-3) 3-1 connector XML files *[See](#page-18-1)* XML files [Create the Message,](#page-12-6) 2-3 [Create the Message Channel,](#page-11-6) 2-2 [Create the XL\\_NODE Remote Node,](#page-14-1) 2-5 [Creating and Publishing the Message,](#page-11-7) 2-2 [Creating the Application Engine Program,](#page-15-3) 2-6 [Creating the Schedule Task,](#page-19-7) 2-10

#### **D**

[deployment requirements,](#page-10-3) 2-1 deployment.properties [file,](#page-16-3) 2-7

### **E**

[Employee Data Reconciliation,](#page-6-5) 1-1 [Employee Reconciliation Scheduled Task,](#page-20-3) 2-11 [external code files,](#page-10-2) 2-1

### **F**

files [additional,](#page-10-2) 2-1 deployment.properties, [2-7](#page-16-3) [external code,](#page-10-2) 2-1 psft\_xellerate\_msg.xml, [3-1](#page-22-4) xlclient.properties, [2-8](#page-17-0) xl.policy, [2-8](#page-17-1) xlsession.properties, [2-7](#page-16-4) *[See also](#page-10-2)* XML files files and directories of the connector *[See](#page-8-2)* connector files and directories [functionality supported,](#page-6-6) 1-1 [functions available,](#page-6-6) 1-1

#### **I**

[importing connector XML files,](#page-18-1) 2-9 installation [target systems,](#page-10-4) 2-1

### **J**

JAR files wlXLSecurityProviders.jar, [2-9](#page-18-2) xlAPI.jar, [2-9](#page-18-3) xlAuthentication.jar, [2-9](#page-18-4) xlBackOfficeBeans.jar, [2-9](#page-18-5) xlBackofficeClient.jar, [2-9](#page-18-6) xlCache.jar, [2-9](#page-18-7) xlCrypto.jar, [2-9](#page-18-8) xlDataObjectBeans.jar, [2-9](#page-18-9) xlDataObjects.jar, [2-9](#page-18-10) xlLogger.jar, [2-9](#page-18-11) xlUtils.jar, [2-9](#page-18-12) xlVO.jar, [2-9](#page-18-13) [Jolt,](#page-10-4) 2-1

[Oracle Identity Manager Administrative and User](#page-19-5)  Console, 2-10

#### **P**

[PeopleCode trigger,](#page-7-3) 1-2 [PeopleSoft Application Designer,](#page-10-4) 2-1 peopleSoftApp.war [file,](#page-16-5) 2-7 PERSONAL\_DATA [component,](#page-12-5) 2-3 [process tasks,](#page-6-6) 1-1 provisioning [functions,](#page-6-6) 1-1 ps\_server\_url [variable,](#page-22-5) 3-1 psft\_xellerate\_msg.xml [file,](#page-22-4) 3-1 psft\_xellerate\_msg.xml<Default Para>, [1-2](#page-7-1) psft-xel-test.vbs [VBScript file,](#page-8-4) 1-3, [3-1](#page-22-6) [Publish the Message,](#page-12-2) 2-3

#### **R**

reconciliation [functions,](#page-6-6) 1-1 [trusted source mode,](#page-8-1) 1-3 [requirements for deploying,](#page-10-3) 2-1 [Running the Application Engine in Batch,](#page-16-6) 2-7

#### **S**

[Secure the PERSON\\_BASIC Message Channel,](#page-15-4) 2-6 [Specifying Values for the Scheduled Task](#page-20-4)  Attributes, 2-11 supported [functionality,](#page-6-6) 1-1 [releases of Oracle Identity Manager,](#page-10-5) 2-1 [target systems,](#page-10-6) 2-1

#### **T**

[target systems supported,](#page-10-6) 2-1 [testing,](#page-22-7) 3-1 [testing the connector,](#page-22-3) 3-1 [trusted source reconciliation,](#page-8-1) 1-3 [Tuxedo,](#page-10-4) 2-1

#### **V**

variables ps\_server\_url, [3-1](#page-22-5) VBScript files psft-xel-test.vbs, [1-3,](#page-8-4) [3-1](#page-22-6)

#### **W**

WAR files peopleSoftApp.war, [1-3,](#page-8-5) [2-7,](#page-16-5) [2-9](#page-18-14)

### **X**

xlclient.properties [file,](#page-17-0) 2-8

**Index-2**

xlconfig.xml [file,](#page-17-2) 2-8 xl.policy [file,](#page-17-1) 2-8 xlPSFT\_XellerateUser.xml [file,](#page-8-6) 1-3 xlsession.properties [file,](#page-16-4) 2-7 XML files adpPSFT\_RECON\_DM.xml, [1-3,](#page-8-1) [2-10](#page-19-8) [description,](#page-8-1) 1-3 [for trusted source reconciliation,](#page-8-1) 1-3 [importing,](#page-18-1) 2-9 pingRequest.xml, [1-3](#page-8-7) pingResponse.xml, [1-3](#page-8-8) psft\_xellerate\_msg.xml, [1-2](#page-7-1) psft\_xellerate\_msg.xml, [1-3](#page-8-9) publishResponse.xml, [1-3](#page-8-10) publishResquest.xml, [1-3](#page-8-11) xlconfig.xml, [2-8](#page-17-2) xlPSFT\_XellerateUser.xml, [1-3](#page-8-6)